# Willkommen bei Photoshop

#### In diesem Kapitel

- Was Photoshop sehr gut kann, was es gut kann und was es, na ja, erledigt …
- Was Sie wissen müssen, um mit Photoshop zu arbeiten
- Was Sie wissen müssen, um Photoshop zu installieren

Adobe Photoshop ist das weltweit führende Bildbearbeitungsprogramm, ja es ist sogar gewissermaßen zu einem kulturellen Symbol geworden. Oft wird beim Blick auf ein interessantes Bild oder eine raffinierte Fotomontage festgestellt: »Photoshop macht's möglich!«, häufig gibt es sogar in Comics Referenzen auf Photoshop. Und Sie sind nun Teil dieses gigantischen Phänomens namens Photoshop.

Egal, ob Sie nun Photoshop-Anfänger sind, von Photoshop CS2 oder einer früheren Version umsteigen oder von Photoshop Elements zur Vollversion von Photoshop (CS3 oder CS3 Extended) wechseln, Sie dürfen sich auf einige Leckerbissen gefasst machen. Photoshop CS3 bietet Ihnen faszinierende neue Funktionen, die es Ihnen ermöglichen, mehr zu tun als je zuvor, und das einfacher als je zuvor. Bevor ich Sie aber auf die Reise in die Tiefen von Photoshop mitnehme, möchte ich Ihnen das Programm zunächst auf eine etwas allgemeinere Weise vorstellen. In diesem Kapitel verrate ich Ihnen, wozu Photoshop gedacht ist, wozu es in der Lage ist (auch wenn es in manchen Dingen nicht so ausgefeilt ist wie besonders spezialisierte Software) und wozu Sie es bewegen können, wenn Sie sich außerordentlich anstrengen. Ich gehe außerdem noch einmal auf einige grundlegende Konzepte des Betriebs von Computern ein und zeige Ihnen, an welchen Stellen sich Photoshop ein wenig anders verhält als die meiste andere Software. Am Ende dieses Kapitels habe ich noch einige Hinweise für Sie parat, wie Sie Photoshop so installieren, dass es problemlos läuft.

# Ein Streifzug durch Photoshop

Photoshop wird für unglaublich viele unterschiedliche Projekte eingesetzt, vom Bearbeiten und Korrigieren digitaler Bilder über das Vorbereiten von Bildern für Zeitschriften und Zeitungen bis hin zum Erzeugen von Grafiken für das Web. Sie finden Photoshop in der forensischen Abteilung der Kriminalpolizei, in wissenschaftlichen Laboren und Forschungseinrichtungen, in zahnärztlichen und anderen medizinischen Einrichtungen sowie in Schulen, Büros, Studios und Wohnungen auf der ganzen Welt. Als Help-Desk-Leiter für die NAAP (*National Association of Photoshop Professionals*) biete ich Photoshop-Benutzern aus allen Bereichen der Computergrafik und allen Teilen der Welt Lösungen für ihre individuellen Bedürfnisse und Probleme an. Und die Leute stellen mit Photoshop wahrhaft aufregende Dinge an, die manchmal so weit von den eigentlichen Wurzeln des Programms entfernt sind, dass es einem schier die Sprache verschlägt!

#### Photoshop CS3 für Dummies

## Wozu Photoshop gedacht ist

Adobe Photoshop ist ein Bildbearbeitungsprogramm. Es soll Ihnen beim Bearbeiten von Bildern – digitalen oder digitalisierten Bildern, Fotos und sonstigem Bildmaterial – helfen. Das ist der eigentliche Zweck von Photoshop. Mit den Jahren ist Photoshop gewachsen und hat sich weiterentwickelt. Es sind Funktionen hinzugekommen, die seine grundlegenden Arbeitsvorgänge erweitern. Tief im Inneren jedoch bleibt Photoshop ein Bildbearbeitungsprogramm. Im einfachsten Fall sieht der Arbeitsablauf mit Photoshop folgendermaßen aus: Sie nehmen ein Bild, bearbeiten es und drucken es anschließend aus (wie in Abbildung 1.1 dargestellt).

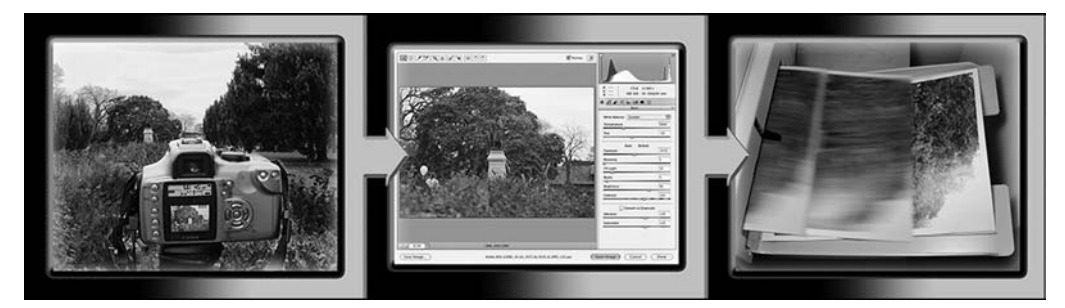

*Abbildung 1.1: Das einfache Photoshop-Prinzip: Foto schießen, Foto bearbeiten, Foto drucken, Kaffee trinken (optional)*

Egal, ob Sie ein Bild mit einer Digitalkamera aufgenommen, eingescannt oder direkt in Photoshop erzeugt haben – es besteht aus kleinen Farbquadraten, sogenannten *Pixeln* (Picture Elements, also Bildelementen). Pixel und das Wesen der digitalen Bildbearbeitung werden wir in Kapitel 2 näher betrachten. In Photoshop dreht sich alles um das Ändern und Einstellen der Farben dieser Pixel – insgesamt, in Gruppen oder einzeln –, damit Ihr Kunstwerk am Ende genau so aussieht, wie Sie es sich vorgestellt haben. (Übrigens enthält Photoshop keinen »Geschmacks- oder Qualitätsfilter«. Sie müssen schon selbst entscheiden, was Ihrer künstlerischen Vision entspricht beziehungsweise Ihren professionellen Ansprüchen genügt.) Im weiteren Verlauf des Buches werden Sie einige der häufigsten Bildbearbeitungsaufgaben in Photoshop kennenlernen, darunter das Entfernen von roten Augen und Fältchen (beides wird in Kapitel 9 vorgestellt) und das Zusammenfügen von Bildern (siehe Kapitel 10).

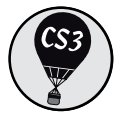

Neu in Photoshop CS3 ist das äußerst effiziente Schwarzweiß-Werkzeug (zu finden unter Bild|AnpAssungen). Damit können Sie ein Farbbild wie ein Schwarz-Weiß-Foto (ein *Graustufen*-Bild) aussehen lassen, indem Sie die einzelnen Farbkomponenten so lange aufeinander abstimmen, bis ein perfektes Graustufenbild entsteht. Sie haben außerdem die Möglichkeit, ein Sepia-Bild (mit bräunlicher Tönung) zu erstellen oder das Foto anderweitig einzufärben (aktivieren Sie dazu die Option FArBton, wie Abbildung 1.2 gezeigt). (In früheren Photoshop-Versionen mussten Sie für das Erstellen von qualitativ guten Schwarz-Weiß-Versionen den Kanalmixer zu Hilfe nehmen; das neue Schwarzweiß-Werkzeug vereinfacht diese Aufgabe erheblich.)

#### $\blacksquare$  1  $\blacktriangleright$  Willkommen bei Photoshop  $\blacksquare$

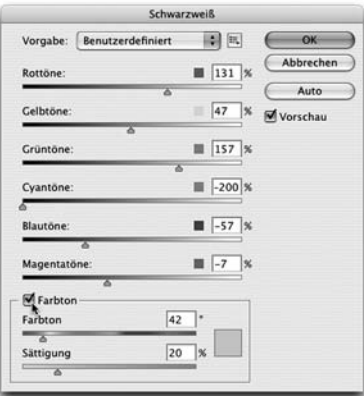

*Abbildung 1.2: Das neue Schwarzweiß-Werkzeug bietet Ihnen unglaublich viel Kontrolle bei der Umwandlung von Farbfotos in Graustufen- oder eingefärbte Bildversionen.*

Im Laufe der letzten Versionswechsel wurde Photoshop um einige sehr leistungsfähige Illustrationswerkzeuge erweitert, die seine Fähigkeiten zur Bearbeitung digitaler Bilder ergänzen. Photoshop ist zwar immer noch kein Ersatz für Adobe Illustrator, kann Ihnen aber bei kleineren Illustrationsprojekten gute Dienste leisten. (Denken Sie immer daran, dass Photoshop ein *Rasterbildprogramm* ist, das heißt, es arbeitet mit Pixeln. Vektorgrafiken werden in Photoshop immer nur simuliert.) Photoshop enthält außerdem einige sehr leistungsstarke Pinselfunktionen, mit denen Sie (je nach Talent) recht effektiv wie auf einer digitalen Leinwand malen können. Abbildung 1.3 zeigt einen Vergleich zwischen einem Rasterbild (das digitale Foto links), einer Vektorgrafik (die Illustration in der Mitte) und einem digitalen Gemälde (rechts). Diese drei Arten von Grafiken können natürlich auch in einem einzigen Bild auftauchen. (Das Simulieren von Vektorgrafiken mit Photoshops Formebenen wird in Kapitel 11 vorgestellt, über das Malen mit Photoshop erfahren Sie mehr in Kapitel 14.)

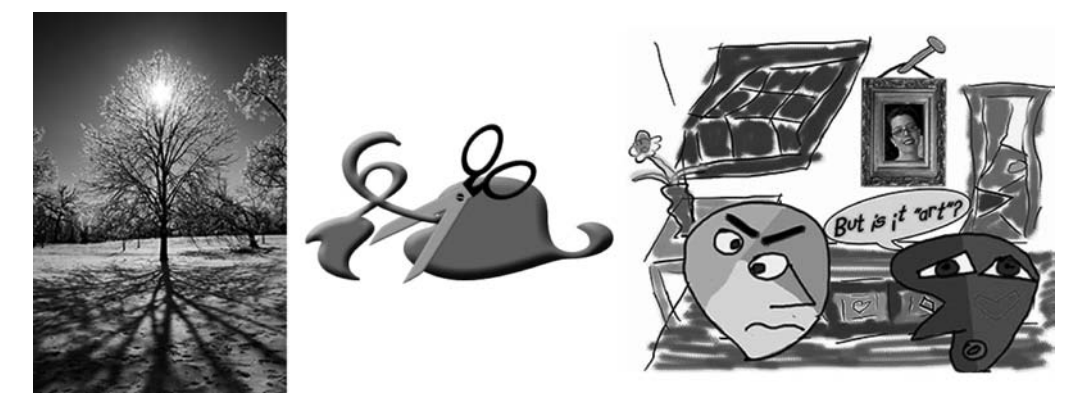

*Abbildung 1.3: Sie können Photoshop für Rasterbilder, Vektorgrafiken und sogar zum Malen einsetzen.*

Photoshop CS3 umfasst auch ein paar einfache Werkzeuge für die Erzeugung von Webgrafiken, einschließlich dem Erstellen von Slices und Animationen (alle weiterführenden Arbeiten für den Aufbau von Webseiten sollten Sie lieber in einem richtigen Webentwicklungsprogramm wie Dreamweaver vornehmen). Es bietet Ihnen sogar Funktionen, die es Ihnen erlauben, eine komplette Website zu erstellen, um Ihre Kunstwerke auszustellen (Web-Fotogalerie), sowie Bildschirmpräsentationen vorzubereiten – inklusive Übergangseffekten zwischen den einzelnen Folien (PDF-Präsentation). (Mehr über die Funktionen Web-Fotogalerie und PDF-Präsentation lesen Sie in Kapitel 16).

#### Photoshop CS3 und Photoshop CS3 Extended

Obwohl bereits seit Jahren verschiedene Spielarten von *Photoshop* erhältlich sind (Photoshop, Photoshop LE (Limited Edition), Photoshop Elements), hat Adobe nun zum erstem Mal zwei unterschiedliche Versionen von *Photoshop* selbst auf den Markt gebracht: *Photoshop CS3* und *Photoshop CS3 Extended*. Beide Versionen enthalten alle der üblichen (alten und neuen) leistungsfähigen Bildbearbeitungs-, Vektor-, Mal- und Textwerkzeuge. Doch Photoshop CS3 Extended bietet darüber hinaus einige sehr spezialisierte, hoch technische Funktionen, die in erster Linie für den Einsatz in den Bereichen Wissenschaft, Forschung und Videobearbeitung sowie für die Verwendung mit 3D-Programmen gedacht sind. (Diese Funktionen stelle ich Ihnen in Kapitel 17 vor.)

Was ist nun aber, wenn Sie »nur« Photoshop CS3 besitzen? Müssen Sie sich dann betrogen oder wie ein Bürger zweiter Klasse fühlen? Nein, natürlich nicht! Sofern Sie keinen speziellen Bedarf an diesen erweiterten Funktionen haben, gibt es keinen wirklichen Grund für Sie, sich die Extended-Version zuzulegen. Aber wenn Sie nun Photoshop CS3 Extended als Teil der Creative Suite oder eines Adobe-Softwarepakets erworben haben? Haben Sie dann für etwas bezahlt, das Sie gar nicht benötigen? Nun, die Antwort ist »Jein« oder »eigentlich Ja, aber auch nicht wirklich«. Wirklich *extra* für die zusätzlichen Funktionen zahlen nur diejenigen, die sich Photoshop CS3 Extended als alleinstehendes Programm besorgen. Diese zusätzlichen Einnahmen dienen zur Finanzierung des Forschungs- und Entwicklungsaufwands für die Zusatzfunktionen der Extended-Version.

Doch warum können Sie beim Kauf eines Softwarepakets oder der Creative Suite nicht wählen, ob Sie Photoshop CS3 oder lieber Photoshop CS3 Extended haben wollen? Ganz einfach: Der Kauf von Software sollte sich möglichst unkompliziert gestalten. Nicht so wie, sagen wir, das Bestellen einer Tasse Kaffee. (*Kaffee schwarz, mit oder ohne Koffein, Caffè Latte, Latte Macchiato, Espresso, Cappuccino? Mit weißem, braunem oder Rohrzucker? Mit oder ohne Milchschaum, halb und halb, mit normaler oder entrahmter Milch? Klein, mittel, groß, maxi oder el grosso máximo?*) Das könnte zu einiger Verwirrung führen. Stellen Sie sich vor, Adobe würde jede nur erdenkliche Softwarekombination als separates Paket anbieten. Sie bräuchten Jahre, um sich durch die Flut von Angeboten zu kämpfen, bis Sie endlich die für Sie perfekte Zusammenstellung gefunden hätten, und kämen dann wahrscheinlich gar nicht mehr dazu, die Software überhaupt zu benutzen.

 $\blacksquare$ 30 $\blacksquare$ 

## Andere Dinge, die Sie mit Photoshop tun können

Photoshop ist zwar kein Seitenlayout- oder Illustrationsprogramm, dennoch können Sie damit einfache Broschüren, Poster, Postkarten und ähnliche Dinge entwerfen (siehe Abbildung 1.4). Zu den vielen Merkmalen, die Photoshop von einfachen Bildbearbeitungsprogrammen unterscheiden, zählen seine leistungsstarken Textfunktionen, die es Ihnen erlauben, Text hinzuzufügen, zu bearbeiten, zu formatieren und mit Stilen zu versehen, wie es sonst nur Textverarbeitungsprogramme ermöglichen. Es verfügt sogar über eine Rechtschreibprüfung – nicht schlecht für ein Programm, das eigentlich nur mit Fotos umgehen können soll, nicht wahr?

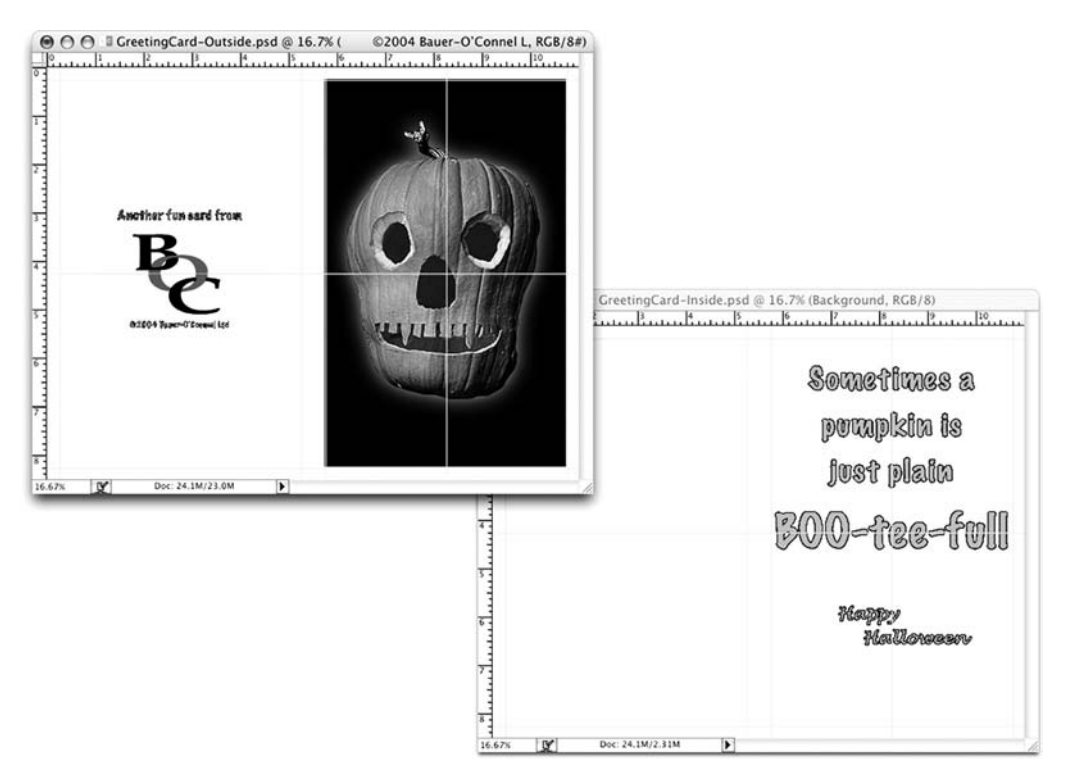

*Abbildung 1.4: Mit Photoshop können Sie Karten, Poster und Broschüren erstellen.*

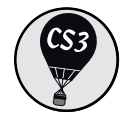

Mit der Einführung von Smart-Filtern (die auf Photoshops Smart-Objekte angewendet werden) in Photoshop CS3 macht Adobe einen weiteren riesigen Schritt nach vorne und hat außerdem endlich die langjährigen Gebete vieler Kreativer erhört: bearbeitbare Filter! Früher wendete man einen Filter auf eine Kopie des Bildes an und wenn man seine Meinung über die verwendeten Einstellungen später wieder änderte, musste man alle nach der Filteranwendung ausgeführten Arbeitsschritte wieder rückgängig machen (was für ein Aufwand!) oder (noch schlimmer) wieder ganz von vorne beginnen. Mit den neuen Smart-Filtern können Sie Ihre Meinung jederzeit ändern, denn Sie müssen lediglich das Dialogfeld des Filters

 $131$ 

erneut öffnen und die vorherigen Einstellungen anpassen, um den jeweiligen Effekt zu verändern. Was für eine Zeitersparnis! (Auf Smart-Filter gehe ich in Kapitel 15 genauer ein; Smart-Objekte werden in Kapitel 10 besprochen.)

Selbst wenn Sie nicht über die High-End-Video-Bearbeitungsfunktionen von Photoshop CS3 Extended verfügen, kann es sinnvoll sein, Ihr Videobearbeitungsprogramm durch Photoshop CS3 zu ergänzen (auch wenn Photoshop nicht in der Lage ist, Filme zu öffnen und abzuspielen, die Sie mit Ihrer Videokamera aufgenommen haben). Sie können aus Adobe Premiere (oder anderen professionellen Videobearbeitungsprogrammen) eine Reihe von Frames (Bildern) im FilmStrip-Format exportieren, um diese dann in Photoshop zu öffnen und zu bearbeiten.

# Falls Sie keine Spezialsoftware haben

Zugegeben, bestimmte Dinge kann Photoshop einfach nicht. Es kocht Ihnen keine Tasse Kaffee. Es bügelt Ihre Hosen nicht. Es saugt nicht Staub unter dem Sofa. Es ist nicht einmal ein Ersatz für iTunes, Microsoft Excel oder den Netscape Navigator – wirklich nicht.

Es gibt jedoch eine Reihe von Dingen, für die Photoshop zwar eigentlich nicht ausgelegt ist, die Sie damit aber im Handumdrehen erledigen können. Auch wenn Sie zum Beispiel kein Satzprogramm wie InDesign besitzen, können Sie dennoch das Layout eines Newsletters, einer Zeitschrift oder sogar eines Buches erstellen; Sie arbeiten die Seiten einfach einzeln ab. (Mit der Funktion PDF-Präsentation können Sie aus den einzelnen Seiten sogar ein mehrseitiges PDF-Dokument erzeugen.) Falls Sie kein Webentwicklungsprogramm wie Dreamweaver oder GoLive haben, können Sie mit Photoshop – seitenweise – eine Website erstellen, inklusive Rollover-Buttons, Imagemaps für Links sowie GIF-Animationen. Photoshop CS3 bietet Ihnen sogar Werkzeuge wie die Fluchtpunkt-Funktion (siehe Kapitel 10), mit denen Sie 3D-Effekte simulieren können.

Ein Seitenlayout für eine Seite oder sogar eine dreifach gefaltete Broschüre zu erstellen, ist in Photoshop nicht sonderlich schwierig. Es verfügt nämlich über recht leistungsfähige Textwerkzeuge, vor allem in Anbetracht der Tatsache, dass das Programm eigentlich dafür gedacht ist, Pixel zu schubsen, anstatt mit Absätzen zu jonglieren. Photoshop zeigt Ihnen sogar ein Beispiel für die einzelnen Schriften im Schriftmenü an. Entscheiden Sie sich für eine von fünf Vorschaugrößen (siehe Abbildung 1.5) in den Voreinstellungen von Photoshop (im Abschnitt text). Sie können Photoshops Text-Container allerdings nicht miteinander verknüpfen. Wenn Sie also am Anfang der ersten Spalte viel Text hinzufügen oder entfernen, müssen Sie alle folgenden Spalten von Hand anpassen. Schließlich besteht der größte Vorteil eines professionellen Seitenlayoutprogramms in der Kontinuität, die es beim Arbeiten mit mehreren Seiten bietet (in Form einer Master-Seite oder eines Master-Layouts) sowie im automatischen Textfluss. Wenn Sie regelmäßig mit Layouts zu tun haben, dann verwenden Sie InDesign CS3.

Dreamweaver CS3 ist ein modernes Webdesignwerkzeug, das sehr gut mit Photoshop zusammenarbeitet. Falls Sie Dreamweaver nicht besitzen, aber unbedingt ganz dringend eine Webseite herstellen müssen, ist Photoshop Ihre Rettung. Sobald Sie Ihre Seite gestaltet und Ihre Slices erzeugt haben, benutzen Sie den Befehl Für WeB und geräte speichern, um ein HTML-Dokument (Ihre Webseite) und einen Ordner voller Bilder anzulegen, die Ihre Webseite ausmachen (siehe

 $-32-$ 

Abbildung 1.6). Einer der Vorteile bei der Erstellung einer Webseite in Dreamweaver statt in Photoshop besteht in der Möglichkeit, mit HTML-basiertem Text zu arbeiten. (Mit Photoshop werden alle Texte, die Sie auf Ihrer Webseite haben, als Grafikdateien gespeichert. HTMLbasierter Text ergibt nicht nur kleinere Webseiten, die schneller heruntergeladen werden, sondern kann auch an die Größe des Webbrowsers angepasst werden.)

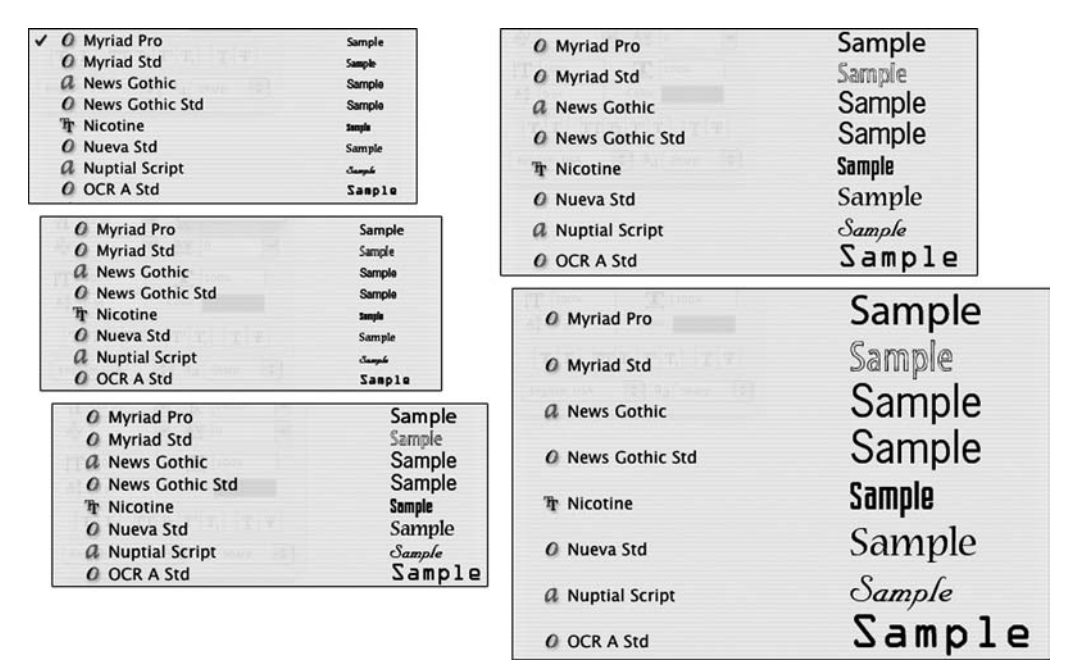

*Abbildung 1.5: In Photoshop CS3 können Sie zwischen fünf Vorschaugrößen für Schriftbeispiele wählen.*

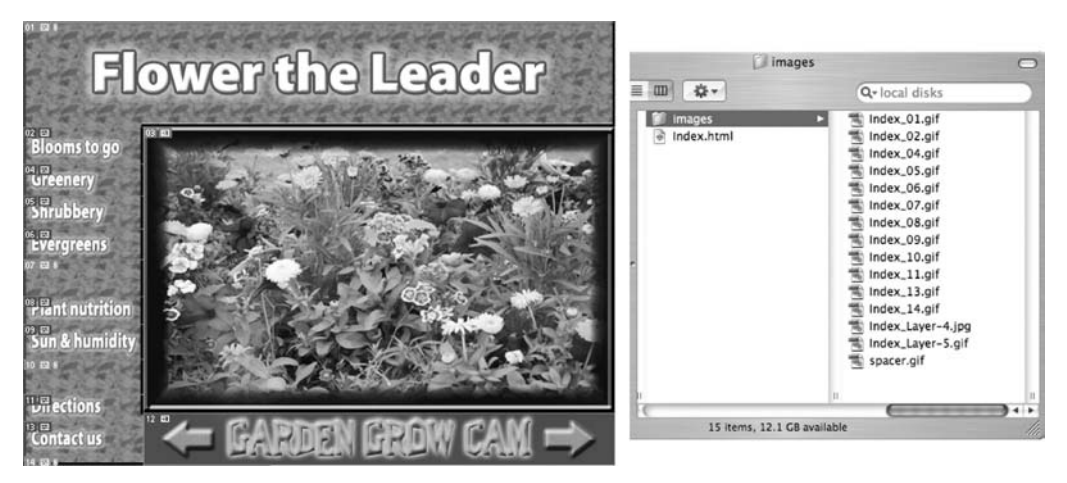

*Abbildung 1.6: Sie können in Photoshop eine komplette Webseite erstellen.*

# Die Bestandteile und Prozesse von Photoshop

In vielerlei Hinsicht ist Photoshop CS3 auch nur ein weiteres Computerprogramm – Sie starten es, öffnen und speichern Dateien und beenden es dann ganz normal wieder. Viele gebräuchliche Funktionen sind über ebenso gebräuchliche Tastaturkurzbefehle aufrufbar. Sie vergrößern, verkleinern, minimieren und schließen Fenster genauso wie in jedem anderen Programm.

# Grundlegende Computerfunktionen

In Kapitel 3 wenden wir uns Photoshop-spezifischen Aspekten des Arbeitens mit schwebenden Paletten, Menüs, Untermenüs und Werkzeugen aus der Optionsleiste zu. Doch zunächst möchte ich mir ein wenig Zeit nehmen, um auf einige grundlegende Computerfunktionen einzugehen.

## Photoshop starten

Sie können Photoshop starten, indem Sie auf eine Bilddatei doppelklicken oder den Weg über den progrAmme-Ordner (Mac) beziehungsweise das Startmenü (Windows) gehen. Mac-Benutzer können das Photoshop-Programmsymbol (das eigentliche Programm selbst) auch in das Dock ziehen, um das Programm künftig von dort aus mit einem einzigen Klick starten zu können. Sie finden die Datei mit dem Namen Adobe Photoshop CS3 im Ordner Adobe Photoshop CS3 innerhalb des progrAmme-Ordners. (In Kapitel 3 geht es um die Arbeitsoberfläche von Photoshop und darum, wie Sie sich im Programm zurechtfinden.)

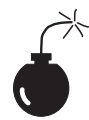

Öffnen Sie niemals ein Bild in Photoshop, das sich auf einem Wechselmedium (CD, DVD, Ihre Digitalkamera oder deren Speicherkarte, Zip-Datenträger und dergleichen) oder auf einem Netzlaufwerk befindet. Kopieren Sie die Datei immer auf eine lokale Festplatte, öffnen Sie sie von dort, speichern Sie sie wieder dorthin und kopieren Sie sie anschließend an ihr eigentliches Ziel. Sie können die Datei von einer internen oder einer externen Festplatte aus öffnen, um aber zu vermeiden, dass Sie aufgrund von Problemen beim Lesen oder Beschreiben eines Wechselmediums Ihre Arbeit (oder Ihre gesamte Bilddatei) verlieren, sollten Sie sie immer auf Ihre lokale Festplatte kopieren.

## Mit Bildern arbeiten

In Photoshop arbeiten Sie mit einzelnen Bilddateien. Jedes Bild wird auf der Festplatte in einem bestimmten Dateiformat gespeichert. Photoshop öffnet fast jede Datei, die aus Pixeln besteht, sowie noch einige weitere Dateiformate, bei denen das nicht der Fall ist. (Dateiformate werden in Kapitel 2 vorgestellt.) Denken Sie daran, dass Sie zum Ändern des Dateiformats die Datei in Photoshop öffnen und dann den SPEICHERN UNTER-Befehl nutzen müssen, um eine neue Datei zu erzeugen. Und obwohl das auf dem Mac theoretisch nicht erforderlich ist, empfehle ich, immer die Dateierweiterung am Ende des Dateinamens mit anzugeben. Wenn Photoshop eine Datei nicht öffnet, könnte diese in einem Dateiformat vorliegen, das Photoshop nicht lesen kann.

So kann es beispielsweise Excel-Tabellen oder Word-Dateien nicht öffnen, da dies keine Bildformate sind – Photoshop ist, wie Sie sich vielleicht erinnern, ein Bildbearbeitungsprogramm. Falls Sie eine nagelneue Digitalkamera haben und Photoshop deren Rohdaten im Raw-Format nicht öffnet, dann suchen Sie nach einem Update für das Adobe Camera Raw-Plug-In, und zwar unter www.adobe.de/products/photoshop/cameraraw.html. Dort finden Sie auch Installationshinweise für das Update. (Diese sollten Sie möglichst *genau* lesen und befolgen.)

### Ihre Dateien speichern

Sie müssen die Befehle speichern oder speichern unter verwenden, um Änderungen an Ihren Dateien dauerhaft zu sichern. Sobald Sie ein Bild gespeichert und geschlossen haben, sind diese Änderungen unumkehrbar. Wenn Sie mit einem wichtigen Bild arbeiten, sollten Sie sich diese drei Tipps zu Herzen nehmen:

- $\vee$  Arbeiten Sie an einer Kopie der Bilddatei. Wenn Sie nicht gerade mit einem Digitalfoto im Raw-Format arbeiten (das wird in Kapitel 7 erläutert), sollten Sie immer eine Kopie Ihrer Bilddatei als Sicherung anlegen, bevor Sie sie in Photoshop ändern. So können Sie noch einmal von vorn anfangen, falls etwas schiefgehen sollte. (Wenn Sie ein Raw-Foto bearbeiten, ändern Sie dieses niemals tatsächlich – Photoshop kann die Originaldatei hier nämlich nicht überschreiben –, arbeiten also in diesem Fall im Prinzip immer an einer Kopie.)
- $\checkmark$  Öffnen Sie Ihre Datei als Smart-Objekt. Machen Sie es sich beim Öffnen einer Datei zur Gewohnheit, anstatt dAtei|ÖFFnen den Befehl dAtei|Als smArt oBjekt ÖFFnen zu wählen. Wenn Sie mit Smart-Objekten arbeiten, können Sie mehrere Male Skalieren- oder Transformieren-Funktionen anwenden, ohne dass sich die Bilddatei dadurch kontinuierlich verschlechtert – und Sie können Smart-Filter einsetzen!
- $\checkmark$  Speichern Sie Ihre Arbeit auch als PSD. Vor allem, wenn Ihr Bild Ebenen enthält, sollten Sie es im Photoshop-eigenen PSD-Format (inklusive aller Ebenen) speichern, bevor Sie mit dem Befehl speichern unter eine endgültige Kopie in einem anderen Format erzeugen. Wenn Sie keine Sicherheitskopie mit Ebenen speichern, kann es Sie viele Stunden Arbeit kosten, eine kleine Änderung vorzunehmen.

Falls Sie versehentlich ein Bild schließen oder Photoshop beenden wollen, ohne zuvor Ihre Arbeit gespeichert zu haben, werden Sie freundlich daran erinnert und gefragt, ob Sie speichern, ohne Speichern schließen oder den Schließen/Beenden-Vorgang abbrechen wollen (wie in Abbildung 1.7 gezeigt).

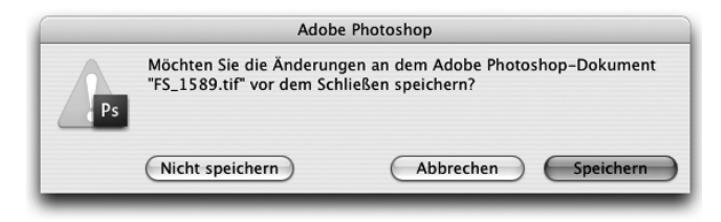

*Abbildung 1.7: Photoshop erinnert Sie daran, dass Sie Änderungen an einem Bild noch nicht gespeichert haben.*

### Tastenkürzel

Die Tastenkürzel (oder Tastaturkurzbefehle) können in Photoshop angepasst werden (lesen Sie dazu Kapitel 3); einige der grundlegenden Tastenkürzel sind allerdings identisch mit denen anderer Programme. So sind beispielsweise die Kurzbefehle für das Öffnen, Kopieren, Einsetzen, Speichern, Schließen und Beenden dieselben wie etwa in Microsoft Word, Ihrem E-Mail-Programm oder irgendeiner anderen Software. Ich empfehle Ihnen, diese allgemeingültigen Tastenkürzel unverändert zu lassen, selbst wenn Sie einige andere Tastaturbefehle an Ihre Arbeitsweise anpassen.

# Die unglaublich zielsicheren Widerrufen-Funktionen

Dies ist einer der Hauptunterschiede zwischen Photoshop und anderen Programmen, die Sie verwenden: Nahezu alle Programme verfügen über irgendeine Form von Widerrufen-Funktion, die es Ihnen erlaubt, den zuletzt aufgerufenen Befehl beziehungsweise die zuletzt ausgeführte Aktion wieder rückgängig zu machen. Wie viele andere Programme verwendet Photoshop den Tastaturbefehl  $\mathbb{R}$ + $\lceil z \rceil$  beziehungsweise  $\lceil \text{Strg} \rceil$ + $\lceil z \rceil$  für die Funktion Rückgängig/Wieder-HOLEN sowie den Tastaturbefehl  $\mathbb{R}$ + $\boxed{-}$ + $\boxed{z}$  beziehungsweise  $\boxed{\text{strg}}$ + $\boxed{A}$ t $\boxed{z}$  für das Rückgängigmachen einer ganzen Reihe von Schritten (Sie können diese Tastenkürzel auch jederzeit ändern, wie in Kapitel 3 beschrieben). Photoshop besitzt aber auch einige großartige Funktionen, die Ihnen das teilweise Widerrufen ermöglichen.

## Mit dem Protokoll-Pinsel malen und Aktionen teilweise widerrufen

Mit dem Protokoll-Pinsel von Photoshop können Sie nahezu alle angewendeten Filter, Einstellungen oder Werkzeugaktionen teilweise wieder rückgängig machen, indem Sie einfach malen (genauer gesagt, ein vorheriges Stadium »zurückmalen«). Dazu aktivieren Sie den Protokoll-Pinsel, wählen einen Protokollzustand aus (ein Stadium in der Bildentwicklung), zu dem Sie zurückkehren wollen, und malen dann über die Bereiche des Bildes, die Sie in den früheren Zustand zurückversetzen möchten.

Sie können im Bearbeitungsprozess so weit zurückkehren, wie Sie möchten. Einige Einschränkungen gibt es allerdings: In der Protokoll-Palette (wo Sie den Zustand wählen, zu dem Sie zurückkehren wollen) befindet sich immer nur eine begrenzte Anzahl von Protokollzuständen. Unter Voreinstellungen|leistung (im Bereich VerlAuF und cAche) können Sie festlegen, an wie viele Zustände Photoshop sich erinnern soll (maximal 1000). Bedenken Sie aber, dass viele gespeicherte Protokollzustände auch eine Menge Speicher auf Ihrem Computer beanspruchen, den Sie möglicherweise zum Verarbeiten von Filtern und Einstellungen benötigen. Dadurch könnte alles plötzlich langsamer laufen. Die Vorgabe von 20 Protokollobjekten ist für die meisten Projekte ausreichend; wenn Sie jedoch Malwerkzeuge oder andere Prozeduren einsetzen, die viele sich wiederholende Schritte erfordern, ist eine größere Zahl (vielleicht um die 60) im Allgemeinen die bessere Wahl.

Die zweite Einschränkung sind die Pixelmaße. Sobald Sie mit dem Freistellen-Werkzeug oder den Befehlen BILDGRÖSSE oder ARBEITSFLÄCHE Änderungen an der eigentlichen Größe (in Pixeln)

des Bildes vornehmen, können Sie mit dem Protokoll-Pinsel nicht mehr zu vorangegangenen Schritten zurückkehren. Sie können dann als Quelle einen beliebigen Protokollzustand nach der Größenänderung wählen, aber keinen davor.

Ein Beispiel für den Einsatz des Protokoll-Pinsels als kreatives Werkzeug: Sie öffnen eine Kopie einer Fotografie (zum Beispiel von einer roten Nelkenblüte) in Photoshop und bearbeiten sie wie gewohnt. Dann wenden Sie die Schwarzweiß-Funktion (unter BILDANPASSUNGEN) auf das Bild an, um es wie ein Graustufenbild erscheinen zu lassen. In der Protokoll-Palette klicken Sie nun in die linke Spalte neben den Schritt unmittelbar vor der Schwarz-Weiß-Behandlung, um diesen Zustand als Quelle festzulegen (also als das Aussehen des Bildes, zu dem Sie zurückkehren wollen). Anschließend wählen Sie den Protokoll-Pinsel und malen über bestimmte Bereiche des Bildes (zum Beispiel über die Blütenblätter), wodurch diese Elemente ihr ursprüngliches (farbiges) Aussehen zurückerhalten (in Abbildung 1.8 hell dargestellt). Und schon ist es fertig – ein Graustufenbild mit einigen farbigen Bereichen, dank des Protokoll-Pinsels!

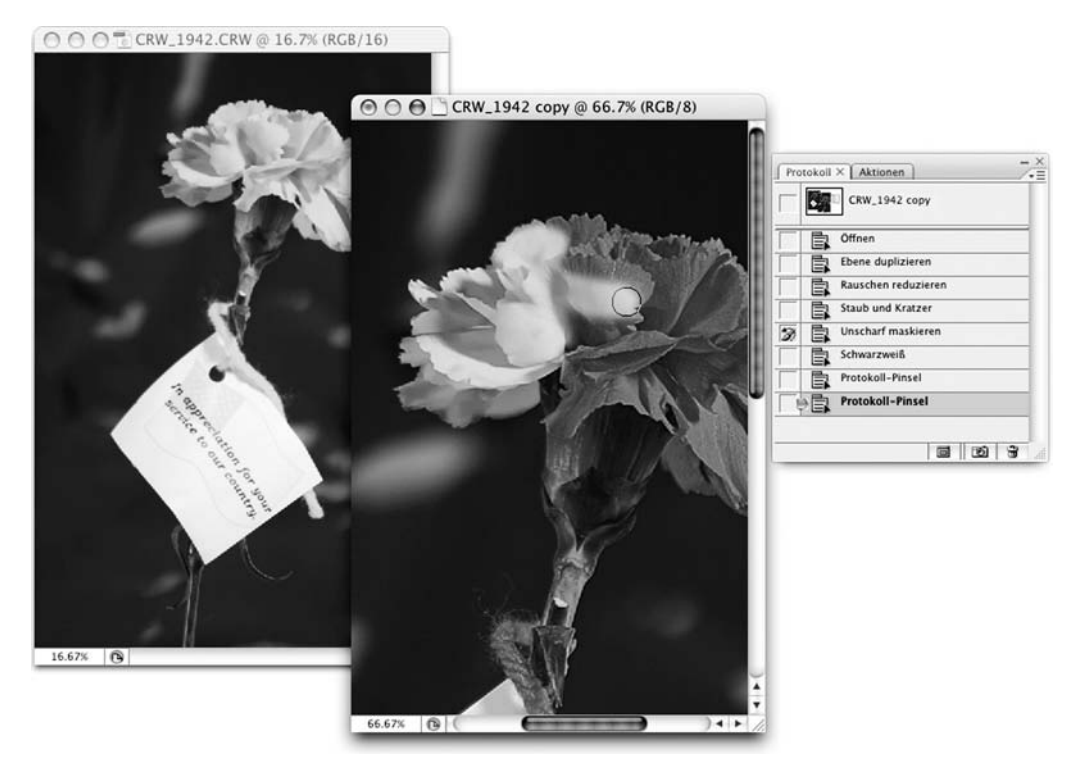

*Abbildung 1.8: Mit dem Protokoll-Pinsel malen, um eine vorherige Aktion wieder rückgängig zu machen.*

### Mit dem Verblassen-Befehl Effekte reduzieren oder ganz widerrufen

Unmittelbar nachdem Sie einen Filter oder eine Einstellung angewendet oder eines der Photoshop-Werkzeuge eingesetzt haben, können Sie den Befehl BEARBEITEN|VERBLASSEN wählen und die Deckkraft oder den Modus ändern, mit dem der vorherige Schritt ausgeführt wurde. Sie

37

#### Photoshop CS3 für Dummies

könnten beispielsweise einen Scharfzeichnungsfilter anwenden und anschließend den Befehl BEARBEITEN|VERBLASSEN: UNSCHARF MASKIEREN aufrufen, um den Modus von Normal auf LuminAnz zu stellen. (Wenn Sie nur die Luminanz Ihres Bildes schärfen – egal, ob mit dieser Technik oder im Lab-Farbmodus –, verhindern Sie unerwünschte Farbverschiebungen entlang der Kanten in Ihren Bildern. Farbmodi werden in Kapitel 6 erklärt.) Oder Sie wenden den Filter BEWEGUNGSUNSCHÄRFE an und reduzieren danach mithilfe des Befehls BEARBEITEN|VERBLASSEN: BEWEGUNGSUNSCHÄRFE (ja, der Name des Befehls ändert sich tatsächlich für Sie) die Deckkraft der Unschärfe auf 75%. Dadurch entsteht der Eindruck einer Vor- und Zurückbewegung, wodurch das Objekt wiederum besser erkennbar bleibt (siehe Abbildung 1.9).

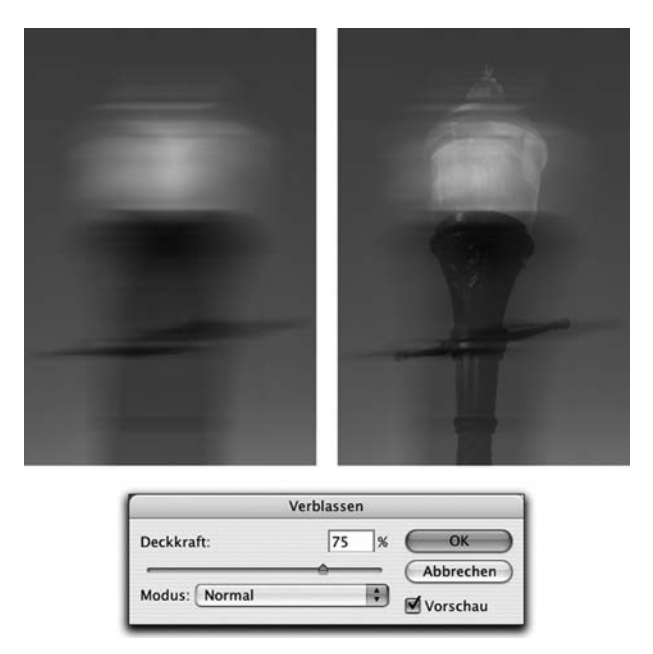

*Abbildung 1.9: Vergleichen Sie die ursprüngliche Unschärfe mit dem Ergebnis der Reduzierung durch den Verblassen-Befehl.*

## Photoshop installieren: Was Sie wissen sollten

Falls Sie Photoshop CS3 (oder die Adobe Creative Suite) noch nicht installiert haben, dann finden Sie hier einige Hinweise, die Sie beherzigen sollten:

 $\checkmark$  Installieren Sie das Programm nur an der vorgegebenen Stelle. Photoshop ist ein ziemlich ressourcenintensives Programm. Indem Sie es an der dafür vorgesehenen Stelle (nämlich im progrAmme-Ordner) installieren, sorgen Sie dafür, dass es den erforderlichen Zugriff auf das Betriebssystem und die Hardware bekommt. Wenn Sie Photoshop an einem anderen Ort installieren oder versuchen, es über das Netzwerk zu betreiben, werden Sie es vermutlich mit frustrierenden Problemen und Verlusten Ihrer Arbeit zu tun bekommen.

 $\blacksquare$ 38 $\blacksquare$ 

- $\vee$  Deaktivieren Sie vor der Installation alle Antivirenprogramme. Antivirenprogramme können bestimmte Installationsvorgänge stören, da sie diese als nicht zuträglich für die Gesundheit Ihres Computers halten. Die Folge können Fehlfunktionen, Abstürze, Verluste von Arbeiten, Frust und »herumfliegende Computer« sein. Falls Sie Antivirensoftware einsetzen (und unter Windows ist das unbedingt zu empfehlen!), dann deaktivieren Sie diese, bevor Sie ein Programm installieren, vor allem, wenn es so komplex ist wie Photoshop. Sie finden das Symbol des Antivirenprogramms möglicherweise in der Windows-Taskleiste, eventuell auch im Startmenü (unter Alle progrAmme). Suchen Sie das Antivirenprogramm und deaktivieren Sie es. Auf dem Mac schauen Sie im Dock nach. Und vergessen Sie nicht, das Antivirenprogramm hinterher wieder zu starten! Falls Sie Photoshop bereits installiert haben und die Antivirensoftware zu diesem Zeitpunkt aktiv war, dann empfehle ich Ihnen dringend, das Programm zu deinstallieren und erneut zu installieren. (Legen Sie dazu die Photoshop CS3-CD ein, starten Sie das Installationsprogramm und verwenden Sie die eingebaute Deinstallationsfunktion.)
- $\checkmark$  Falls Sie automatische Backup-Programme benutzen, dann beenden Sie diese ebenfalls. Lassen Sie niemals automatische Backup-Programme laufen, während Sie Software installieren. Ebenso wie Antivirensoftware können diese Programme zu Problemen führen, da sie den Installationsprozess stören.
- $\checkmark$  Stellen Sie gleich eine Verbindung zum Internet her und führen Sie die Aktivierung durch. Am besten ist es, wenn Sie das Photoshop-Installationsprogramm ausführen, während Sie mit dem Internet verbunden sind. Das stellt sicher, dass die Photoshop-Aktivierung unmittelbar durchgeführt wird und Sie sofort loslegen können, sobald die Installation abgeschlossen ist.
- $\checkmark$  Falls Sie Zusatzmodule (Plug-Ins) von Drittanbietern haben, dann installieren Sie diese anderswo. Plug-Ins von Drittanbietern – Filter und andere Erweiterungen, die Sie von anderen Firmen als Adobe käuflich erwerben – können in einem Ordner außerhalb des Photoshop-Ordners installiert werden. Sie können dann einen Alias (Mac) oder eine Verknüpfung (Windows) für diesen Ordner anlegen und diese/dieses dann in den ZUSATZMODULE-Ordner von Photoshop ziehen. (Falls Sie eine Mehr-Tasten-Maus besitzen, klicken Sie mit der rechten Maustaste auf den Ordner, um ein Alias beziehungsweise eine Verknüpfung zu erzeugen; bei einer Maus mit nur einer Taste klicken Sie mit gedrückter  $\lceil \overline{Ctr} \rceil \rceil$ -Taste.) Weshalb sollten Sie diese Plug-Ins außerhalb des Photoshop-Ordners installieren? Falls Sie Photoshop jemals neu installieren müssen (was für eine Vorstellung!), müssen Sie Ihre Drittanbieter-Plug-Ins nicht extra neu installieren. Sie legen in diesem Fall einfach ein neues Alias beziehungsweise eine neue Verknüpfung an und ziehen diese/dieses wieder in den neuen ZUSATZMODULE-Ordner.
- $\vee$  Suchen Sie regelmäßig nach Updates für Ihre Plug-Ins. Besuchen Sie öfter mal die Websites der Anbieter Ihrer Plug-Ins und sehen Sie nach, ob es Updates dafür gibt. Dies ist besonders wichtig, wenn Sie einen Intel-basierten Mac verwenden – nicht aktualisierte Plug-Ins (»Universal«) funktionieren in diesem Fall nämlich nicht. Es gibt aber einen kleinen Trick, um dieses Problem zu umgehen. Öffnen Sie den Ordner Abobe Photoshop cs3 aus dem progrAmme-Ordner. Rechtsklicken oder (Ctrl)-klicken Sie auf das Programmsymbol von Photoshop und wählen Sie INFORMATIONEN im Kontextmenü. Aktivieren Sie im

#### Photoshop CS3 für Dummies

INFORMATIONEN-Fenster die Option MIT ROSETTA ÖFFNEN. Photoshop wird dann zwar langsamer laufen, aber all Ihre nicht aktualisierten Drittanbieter-Plug-Ins stehen Ihnen zur Verfügung. Wenn Sie Ihre Plug-Ins dann aktualisiert haben (oder zu dem Schluss gekommen sind, dass Geschwindigkeit wichtiger ist), öffnen Sie das inFormAtionen-Fenster erneut und deaktivieren die Funktion wieder.

- 4 Falls Sie *viele* Plug-Ins haben, erzeugen Sie Sets. Zusatzmodule erfordern viel *RAM* (Computerspeicher, den Photoshop benötigt, um Ihre Befehle zu verarbeiten). Falls Sie viele Zusatzmodule haben, sollten Sie es in Betracht ziehen, sie entsprechend ihrer Einsatzzwecke in Gruppen aufzuteilen. Sortieren (oder installieren) Sie sie in verschiedenen Ordnern. (*Hinweis:* Zusatzmodule, die Sie in verschiedenen Situationen benötigen, können Sie in mehreren Ordnern installieren.) Wenn Sie ein bestimmtes Set laden müssen, erledigen Sie dies durch Angabe eines zweiten Plug-Ins-Ordners unter VOREINSTELLUNGEN zusAtzmodule. Anschließend müssen Sie Photoshop neu starten.
- $\checkmark$  Wenn Sie Schriften mögen, dann benutzen Sie ein Dienstprogramm zur Schriftverwaltung. Falls Sie Hunderte von Schriften besitzen (ich zum Beispiel habe es geschafft, über die Jahren etwa 4000 Schriften anzuhäufen), dann benutzen Sie eine Schriftverwaltung, um die Schriften nach ihrer Art zu gruppieren und nur solche zu laden, die Sie zu einem bestimmten Zeitpunkt benötigen. Zu viele aktive Schriften können die Textfunktionen von Photoshop überfordern und die Leistungsfähigkeit mindern. Unter Mac OS X ist das Programm *Schriftsammlung* bereits enthalten, interessant ist auch die hervorragende Schriftverwaltung *Suitcase Fusion* von Extensis (www.extensis.com), die auch für Windows zur Verfügung steht.